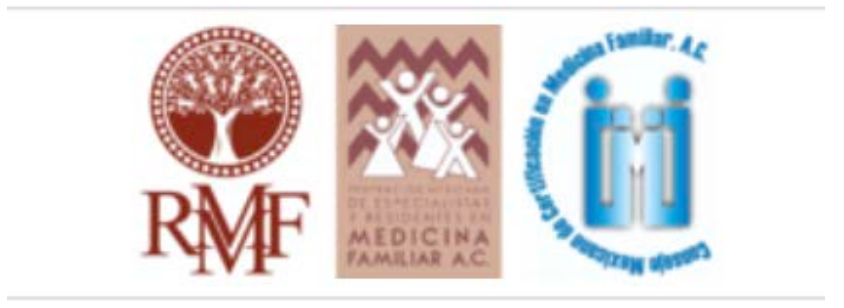

# TUTORIAL REVISORES

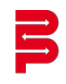

## <span id="page-1-0"></span>Índice del tutorial para revisores

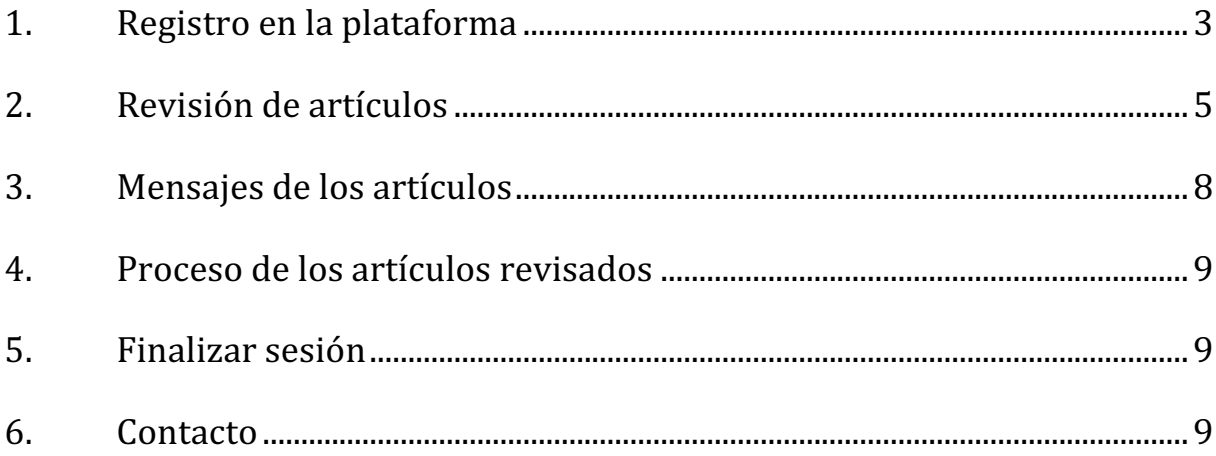

## <span id="page-2-0"></span>1. Registro en la plataforma

Se podrá registrar la cuenta como revisor ingresando al siguiente enlace:

https://publisher.revistamexicanademedicinafamiliar.permanyer.com/login.php

Se deberá dar clic en el botón Regístrese aquí

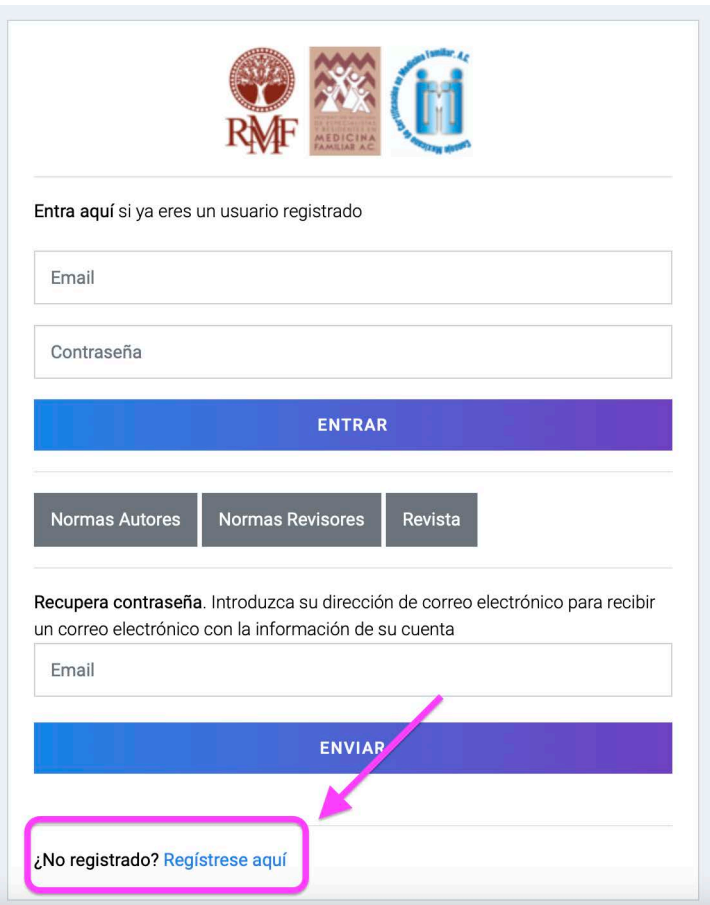

Posteriormente se llenará un formulario con sus datos personales, eligiendo el botón Revisor y la casilla de Aviso Legal. Una vez llenado, se deberá dar clic en el botón Enviar.

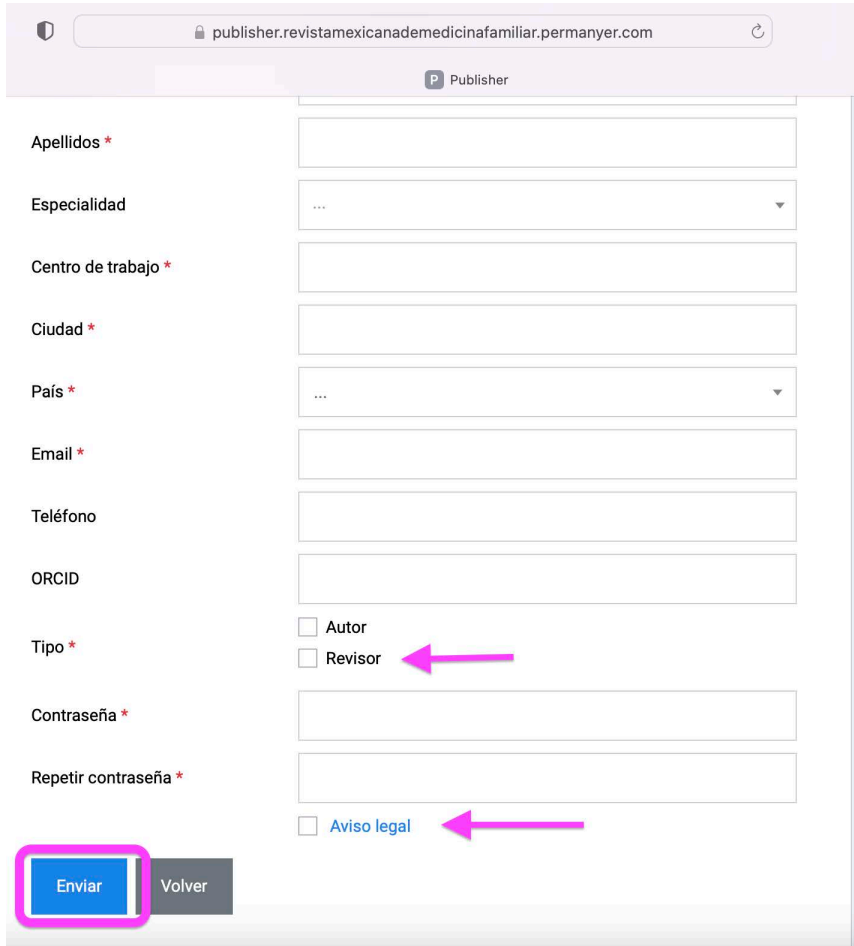

Una vez realizado este proceso, la cuenta quedará registrada y el revisor podrá acceder a ella ingresando con el correo y contraseña creada. La pantalla de bienvenida se despliega de la siguiente manera:

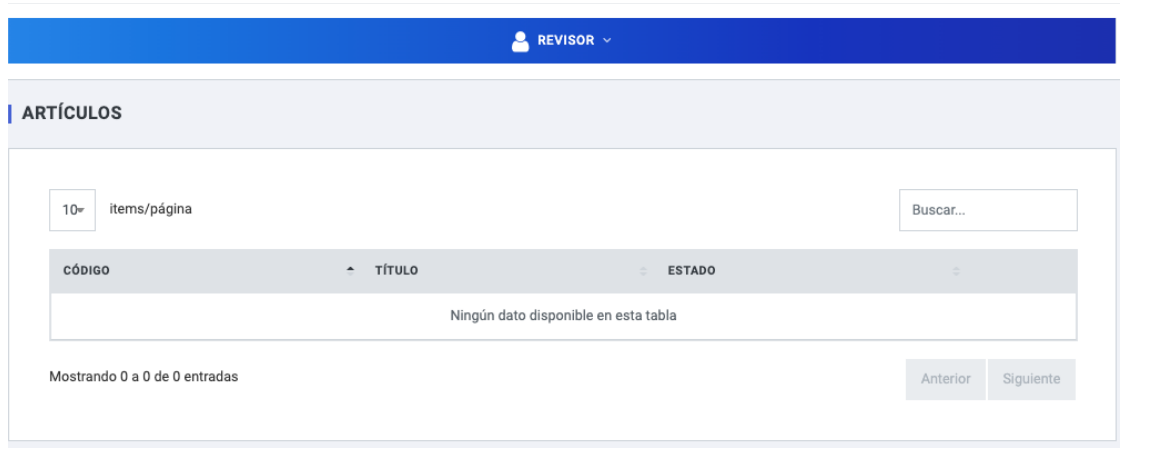

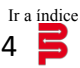

## <span id="page-4-0"></span>2. Revisión de artículos

Para propiciar un proceso de calidad en la revisión y evaluación de los manuscritos, apegados en la ética y confidencialidad del anonimato, son arbitrados por revisores pares expertos, quienes evalúan y recomiendan el estatus del manuscrito de forma independiente y doble ciega.

El revisor podrá consultar las normas de sus actividades en el siguiente enlace:

https://publisher.revistamexicanademedicinafamiliar.permanyer.com/normes\_revisors.php

Para dictaminar un artículo, el revisor deberá pulsar la clave del artículo, en color azul, desde su perfil de usuario:

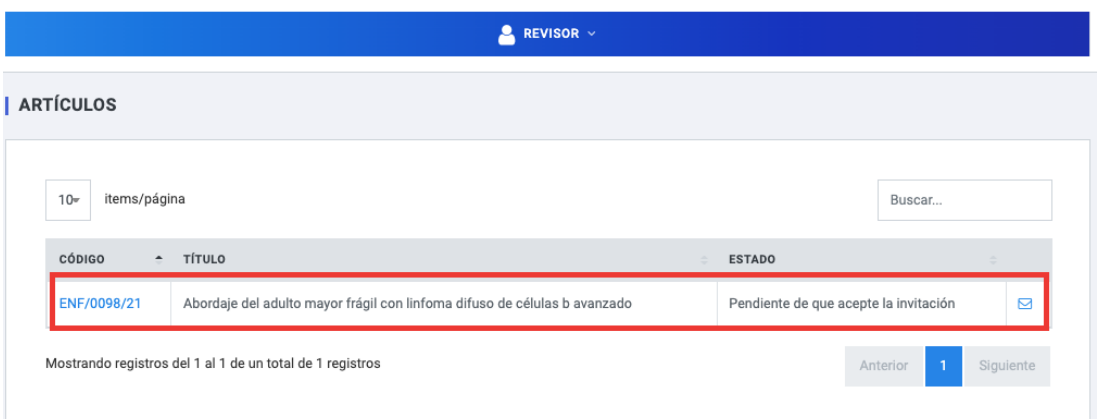

Posteriormente deberá dar clic en Aceptar la invitación, en la parte inferior de la pantalla:

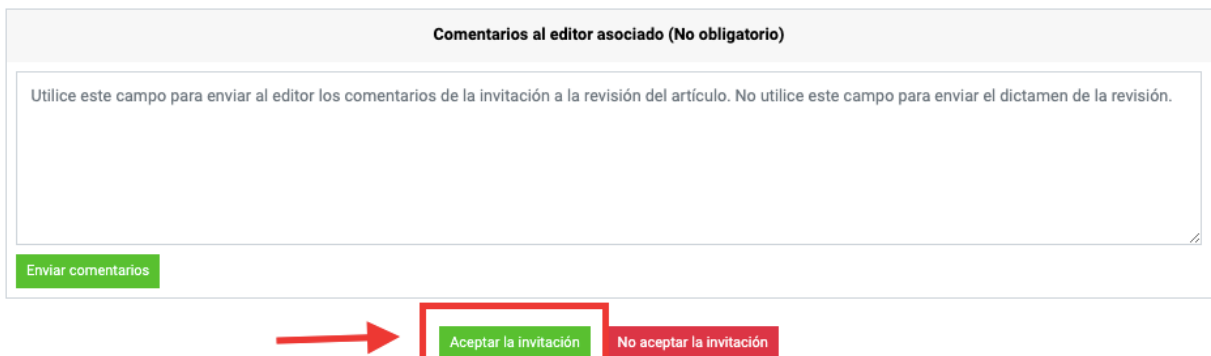

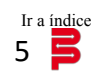

El revisor podrá tener acceso a los archivos sometidos, presionando la flecha en color azul para que se guarden en la carpeta de descargas de su ordenador. Posteriormente, y tras leer detenidamente el artículo, deberá rellenar cada uno de los campos de dictaminación que se presentan en la parte inferior de la pantalla:

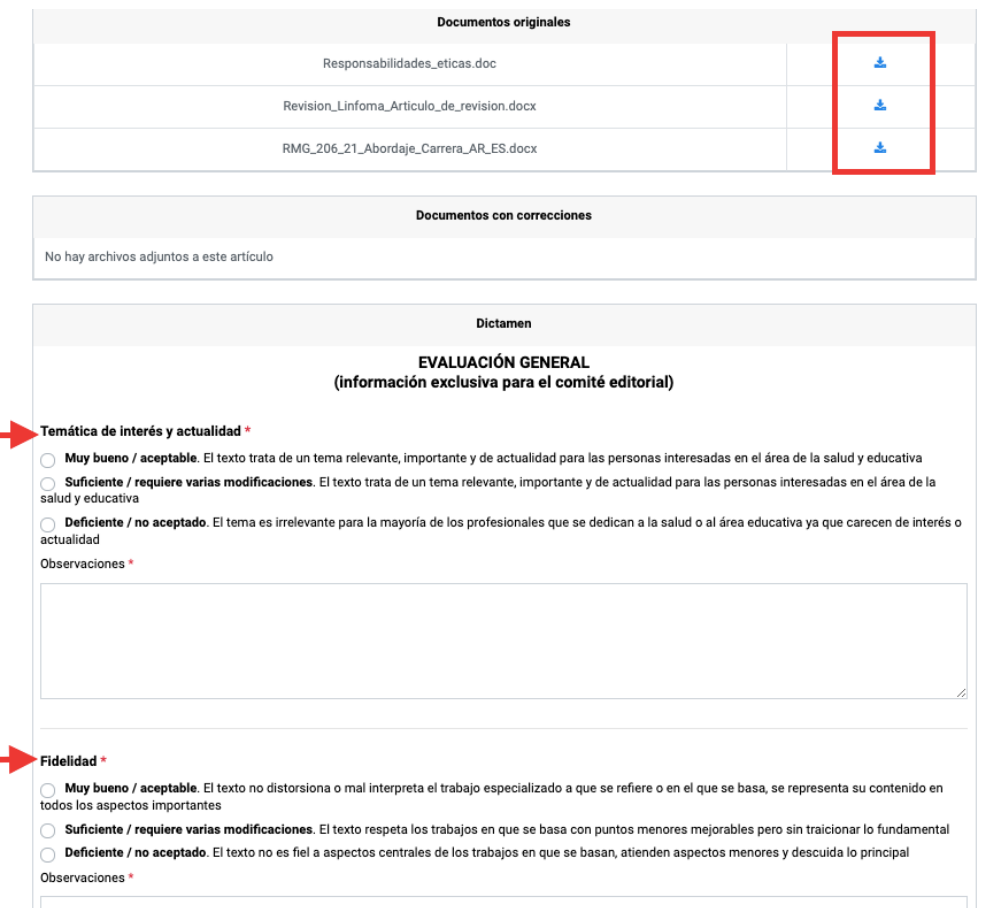

Es obligatorio para el revisor llenar los recuadros de observaciones para cada una de las secciones a evaluar.

Al llegar a la sección de Dictamen, el revisor responderá a los siguientes campos:

Apartado 1: Nivel de relevancia científica. Apartado 2: Opinión global del árbitro. Apartado 3: Indicar al Editor si desea seguir revisando el artículo una vez corregido.

#### **DICTAMEN**

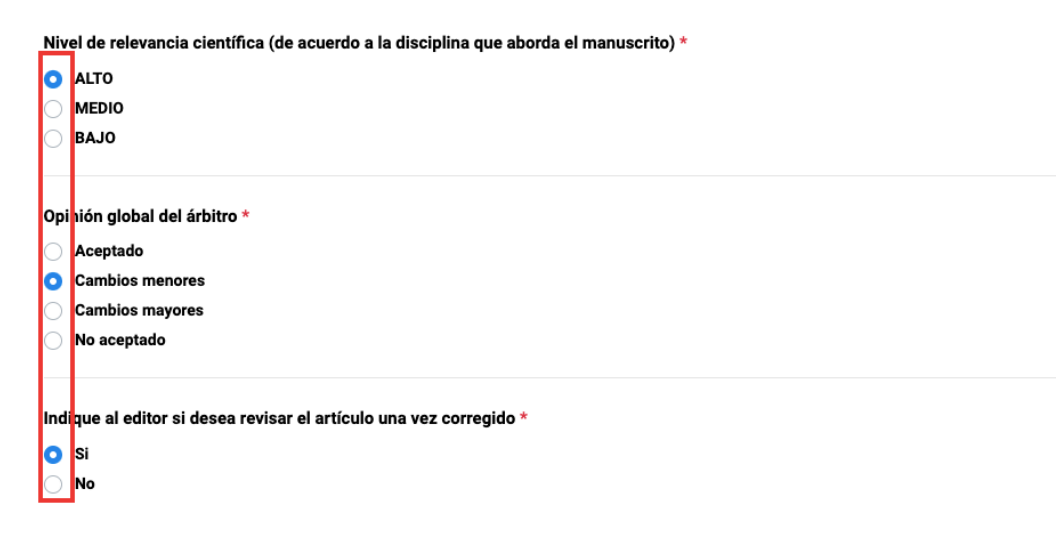

Para finalizar el Dictamen, el revisor tendrá que emitir sus comentarios, uno de ellos al Editor. Es indispensable que el revisor de clic en el botón Enviar dictamen.

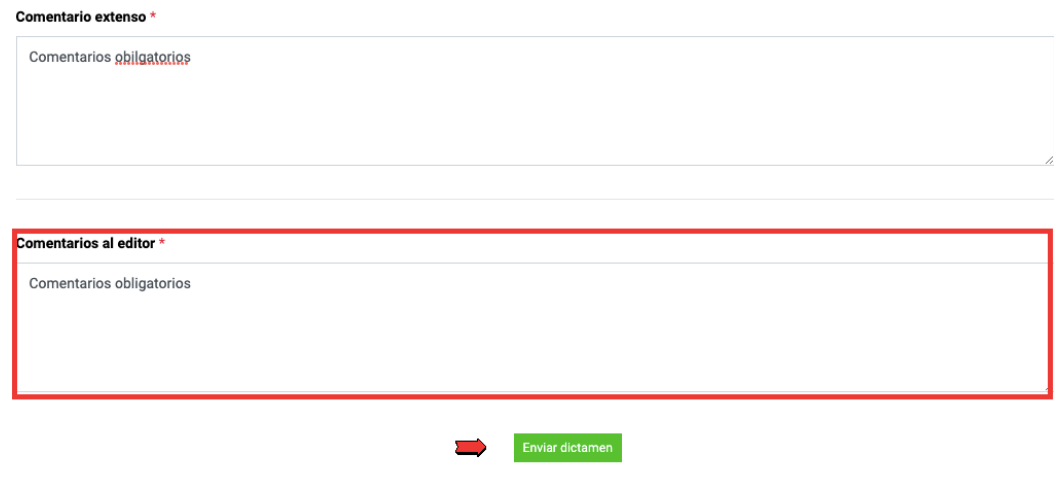

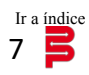

<span id="page-7-0"></span>Una vez que se cumpla con lo anterior, el revisor será redirigido a la pantalla principal, en donde podrá ver el artículo trabajado y el resultado de su dictaminación:

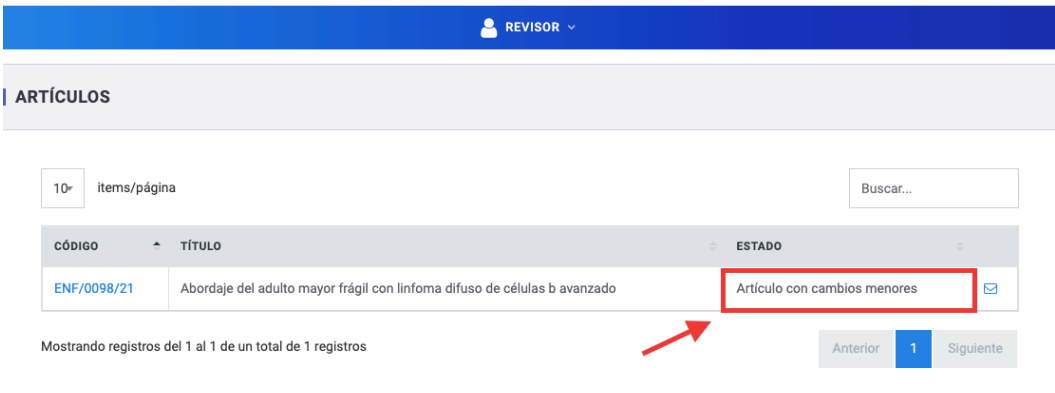

## 3. Mensajes de los artículos

El Editor o los administradores de la revista podrán enviar mensajes al revisor. Estos serán emitidos en caso de que haya observaciones mayores al artículo o bien, se deseé realizar observaciones adicionales a los hechos en el dictamen. El revisor podrá visualizarlos pulsando en la pleca azul con la palabra "Revisor" y entrando en la sección de Mensajes: 

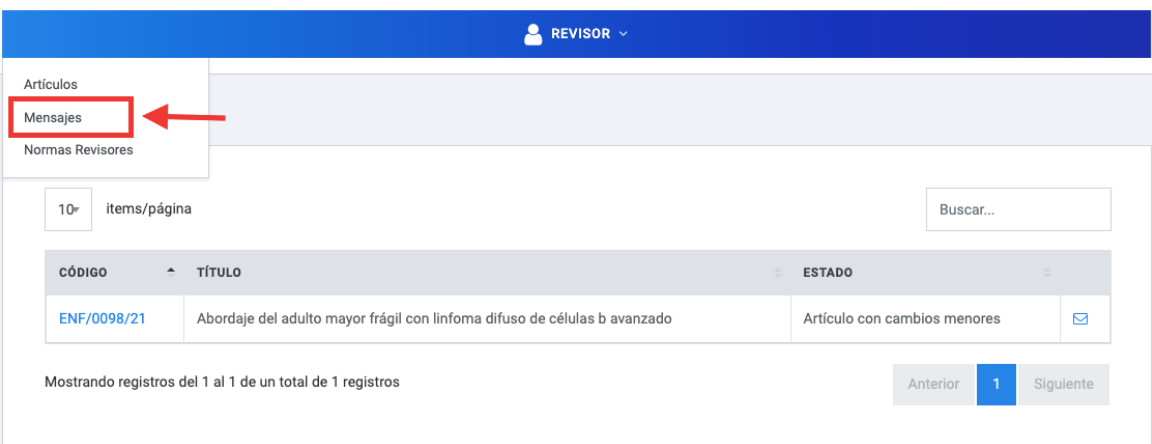

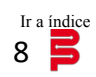

<span id="page-8-0"></span>4. Proceso de los artículos revisados

En caso de que el revisor emita comentarios que requieran la actualización del documento, los autores deberán realizar los cambios solicitados y enviar nuevamente los archivos correspondientes para una segunda evaluación por parte del revisor. Este proceso se repetirá hasta que el artículo cumpla los requerimientos emitidos.

## 5. Finalizar sesión

Para que el sistema pueda guardar los cambios en las tareas, es indispensable dar clic en el nombre de usuario (representado aquí con la palabra "Ejemplo") y después pulsar la opción "Cerrar sesión", ya que de lo contrario esta no concluirá de manera correcta y se generará error en el sistema.

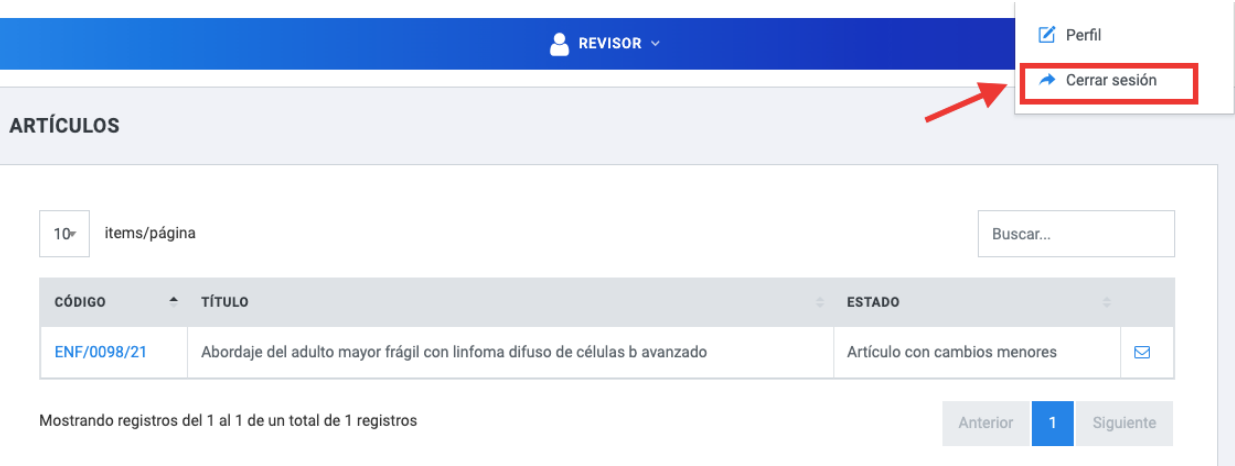

## 6. Contacto

Para cualquier aclaración o duda, puede comunicarse con:

### *Editor:*

Dr. José Manuel Ramírez Aranda edicion.rmmf2017@gmail.com

*Departamento de Autores Permanyer:* Brenda Uribe brenda.uribe@permanyer.com 

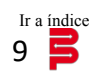